# DS112 Seminar Registration procedure

By IDS

### Note for students who already registered

• NOTE: If you have already registered there is no need to register again but make sure you are in your group before the closing date

### Step1: go to www.ids.ac.tz

O University of Dar es Salaam - Inst X

o ids.udsm.ac.tz

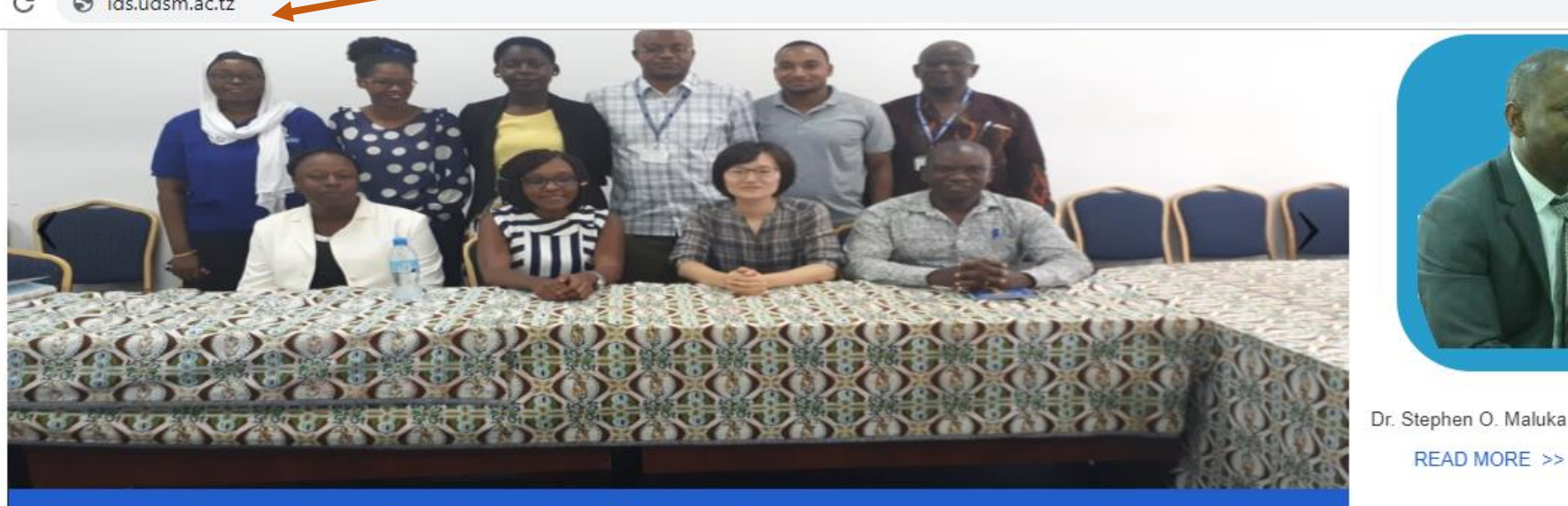

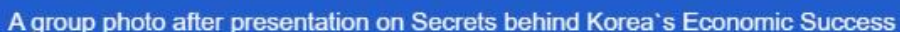

 $\circ$ 

#### Vision

The vision of institute to develop capacities (skills, knowledge, expertise etc) that can contribute effectively and to the scientific inquiry in the nature, causes and impact of global social, economic political, cultural and technological changes

### **Mission**

The underlying Mission of the IDS is: Teaching and guiding learning on various aspects of development within the University of Dar es Salaam. Pursing interdisciplinary teaching/leaning

#### Announcements

#### **Timed-Essay Test**

mm Tue, 30.10.2018 ⊙ 21:23

Teaching commences on Monday 8th for both undergraduate and postgraduate

■ Wed. 24.10.2018 ● 08:03

#### 28 October to 1 November IDS Freshers orientation week

the Wed, 24.10.2018 ⊙ 08:02

**DS101 Seminar registration** 

#### **BOBBBSBBB**

#### **Students Corner**

- > Chief Co-ordinator Undergraduate Studies
- > Online Registration For DS112: Development Perspective

READ MORE >>

- > Postgraduate Coordinator
- Seminar Learders
- > DARUSO-IDS
- 
- $>$  Aris > Moodle

Activate Windows Go to Settings to activate Windows.

 $\sim$  40)  $\Box$  7:46 AM<br>13-Nov-19

O

E

 $\times$ 

H

O

# Step2: Click Online Registration for DSS 112 Development Perspective I

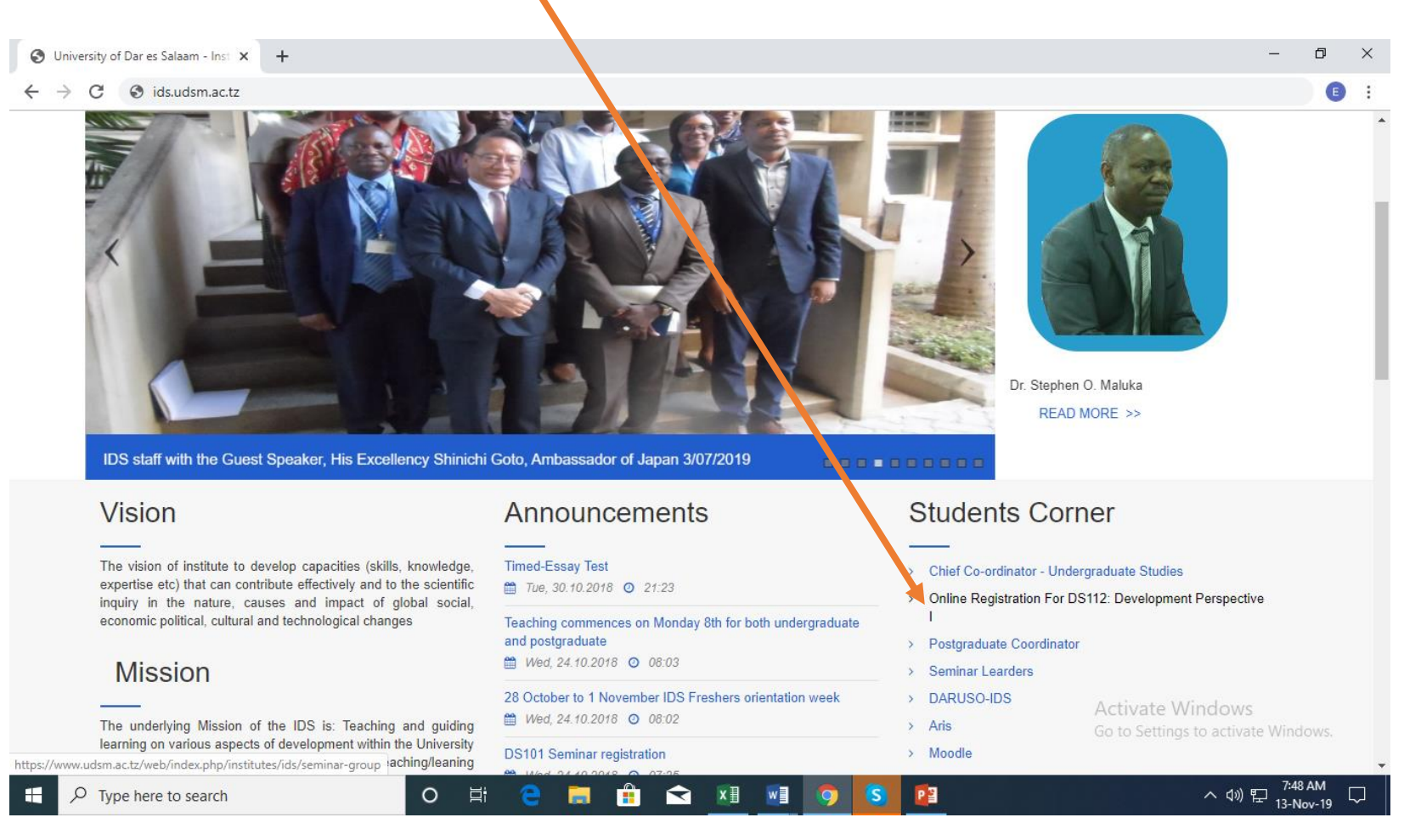

### Step3: Read the procedure, choose your college click to register to LMS(Moodle)

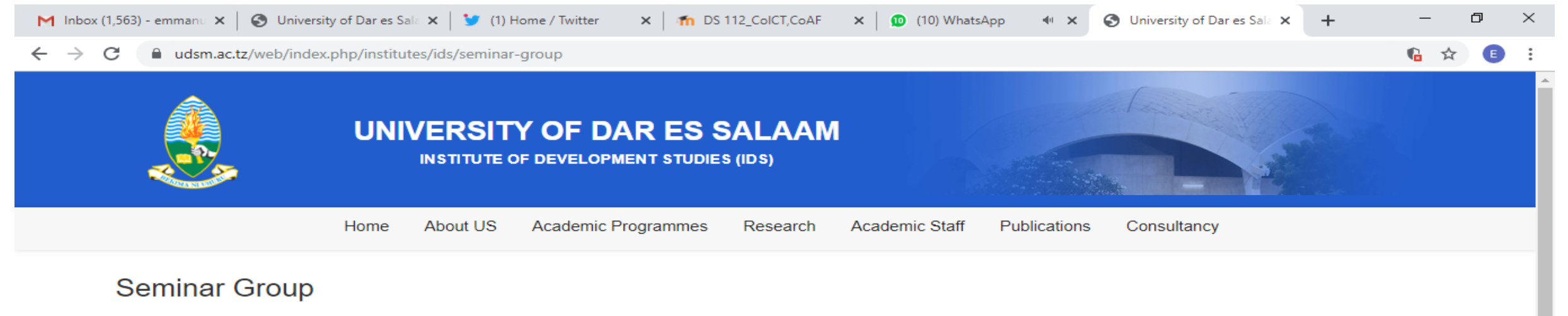

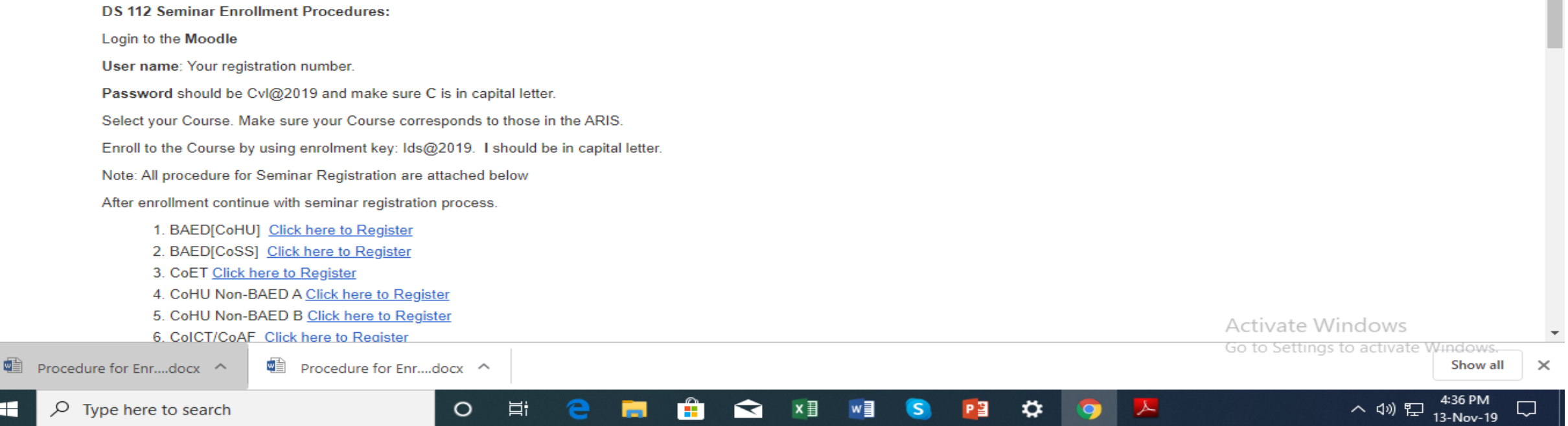

H

### Step 4: Log in to moodle

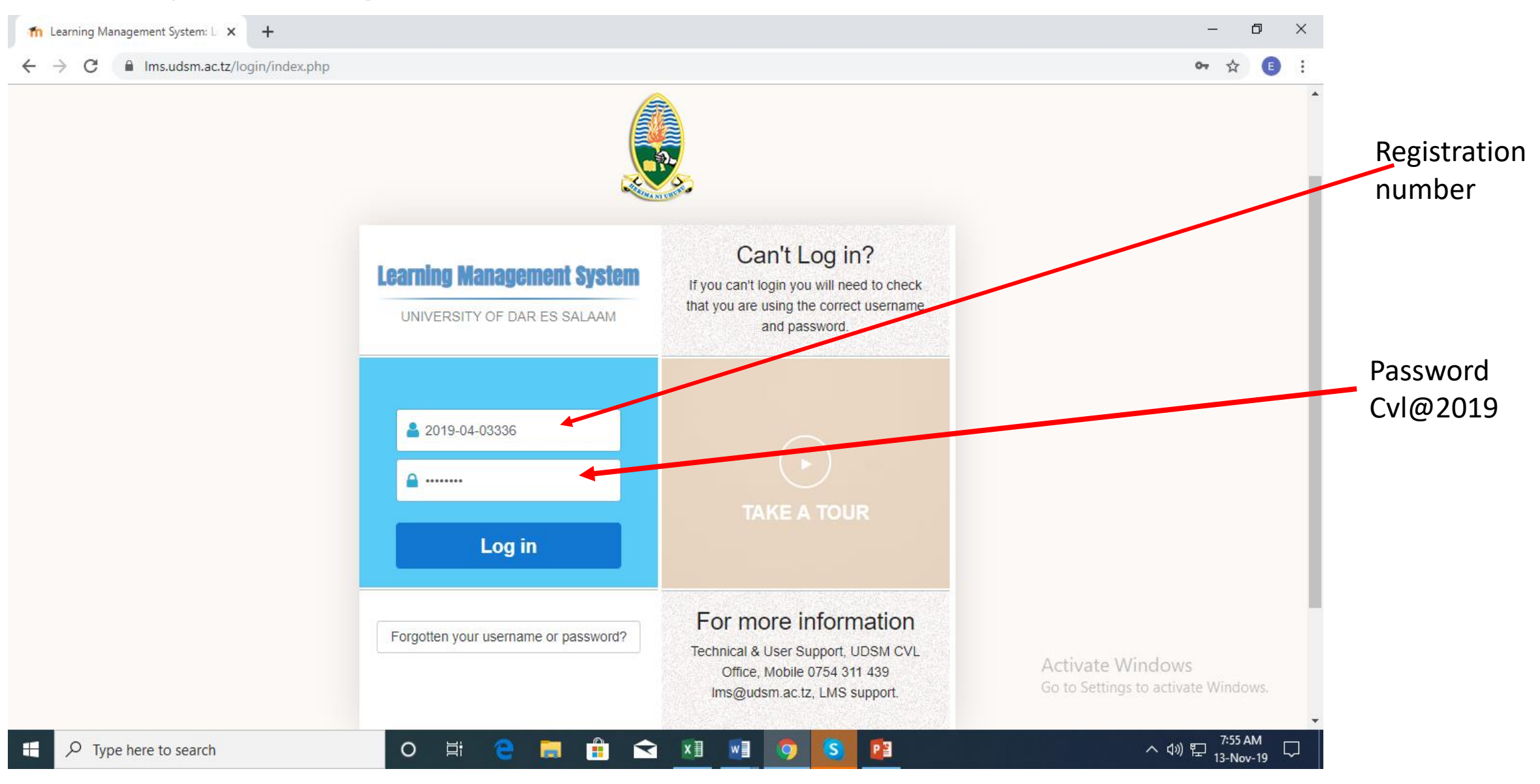

### Step5: Change your password if is your first time to log in(write current password Cvl@2019 )

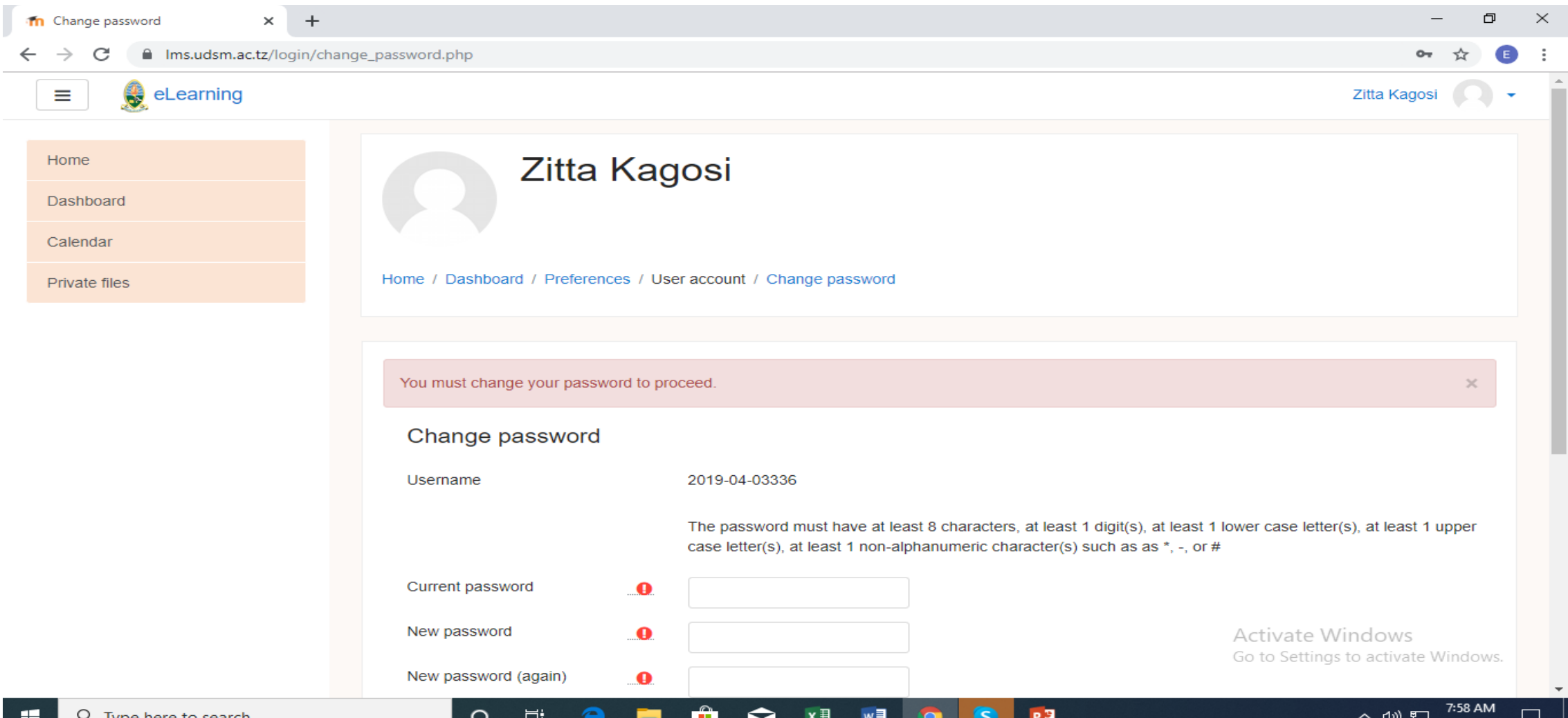

### Step6: Click Continue

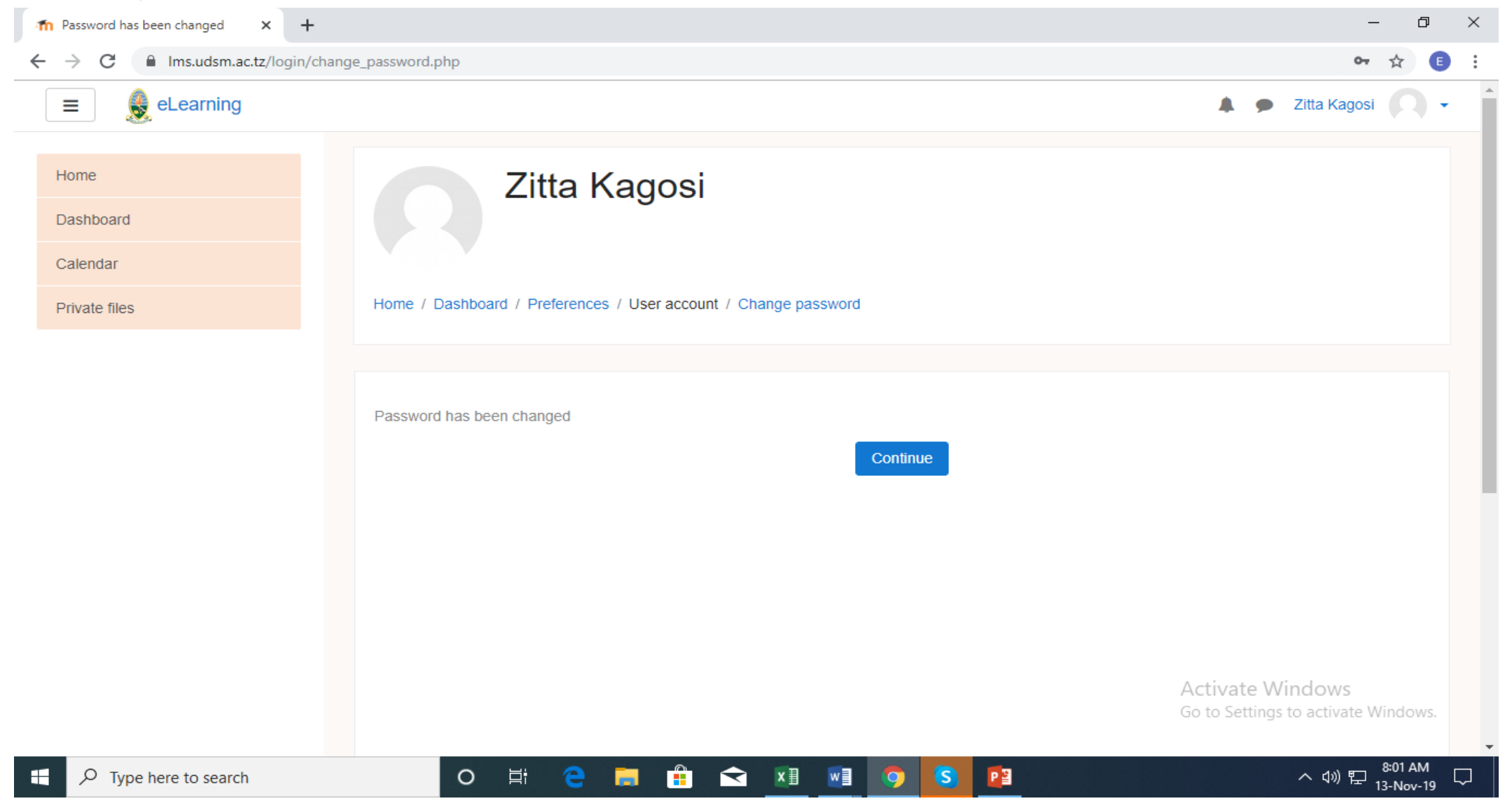

#### Step7: Search for your course, Make sure your DS 112 you choose is similar to DS 112 in your Aris account $\Box$  $\times$ Th Learning Management System X  $\leftarrow$ - films.udsm.ac.tz  $\equiv$ eLearning Zitta Kagosi Home Dashboard Calendar **Private files EXABIS EPORTFOLIO** Search courses | DS 112 Go  $\blacksquare$  My CV **III My Portfolio Artifacts My Views** Site announcements « Shared Views Shared Categories Subscribe to this forum It Import/Export (No announcements have been posted yet.) Available courses © LMS Demonstration <sup>&</sup> This course is for demontration **Activate Windows C** Demonstration Course Go to Settings to activate Windows. Teacher: Maregesi Machumu  $\land$  4)  $\sum_{13-Nov-19}^{8:05 AM}$ S XE WE 9 Ω 草 PE □ Type here to search  $\circ$ m

# Step 8: Click your Course according to your college

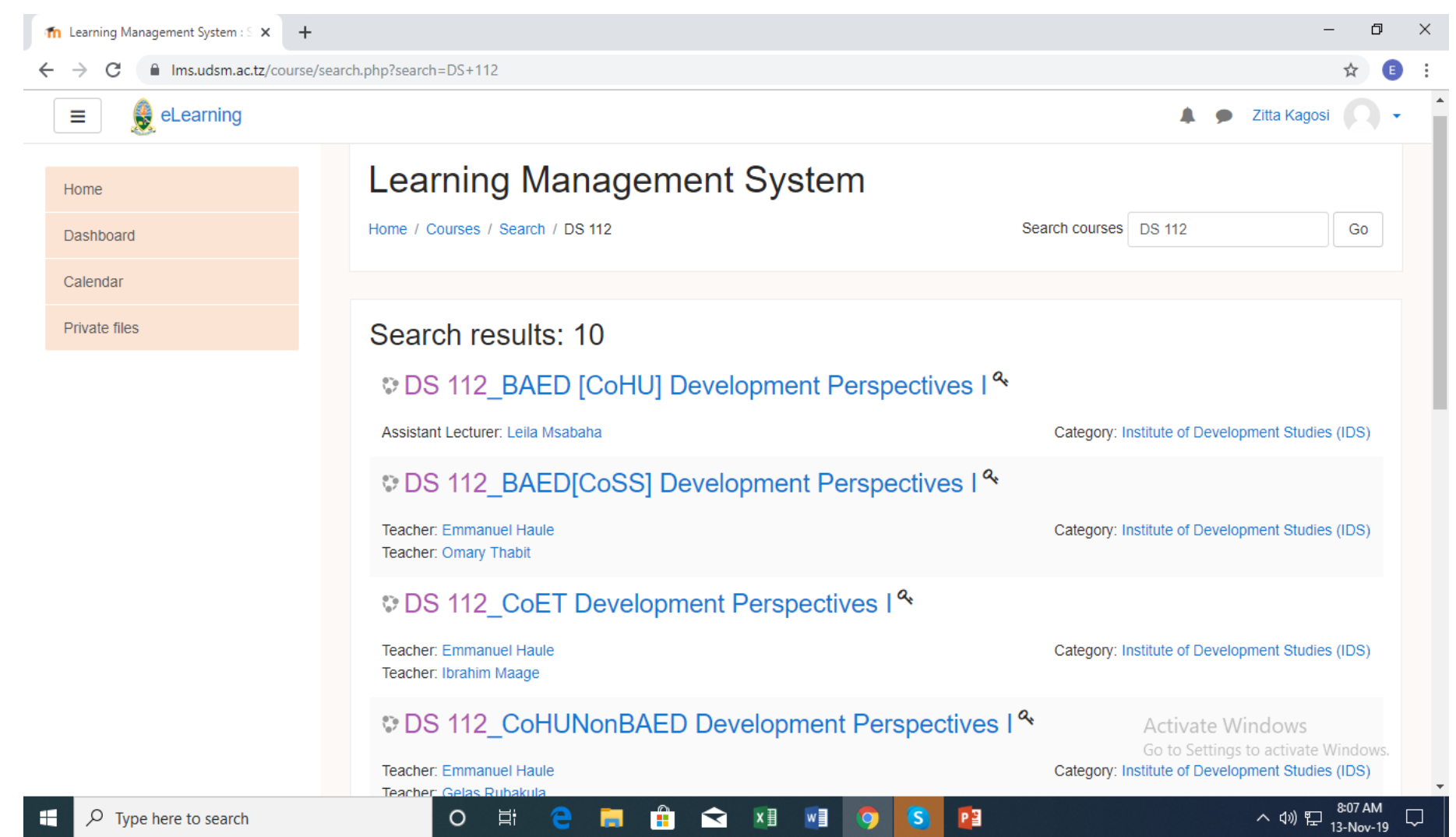

# Step 9: Enroll to the Course by using enrollment key which is Ids@2019

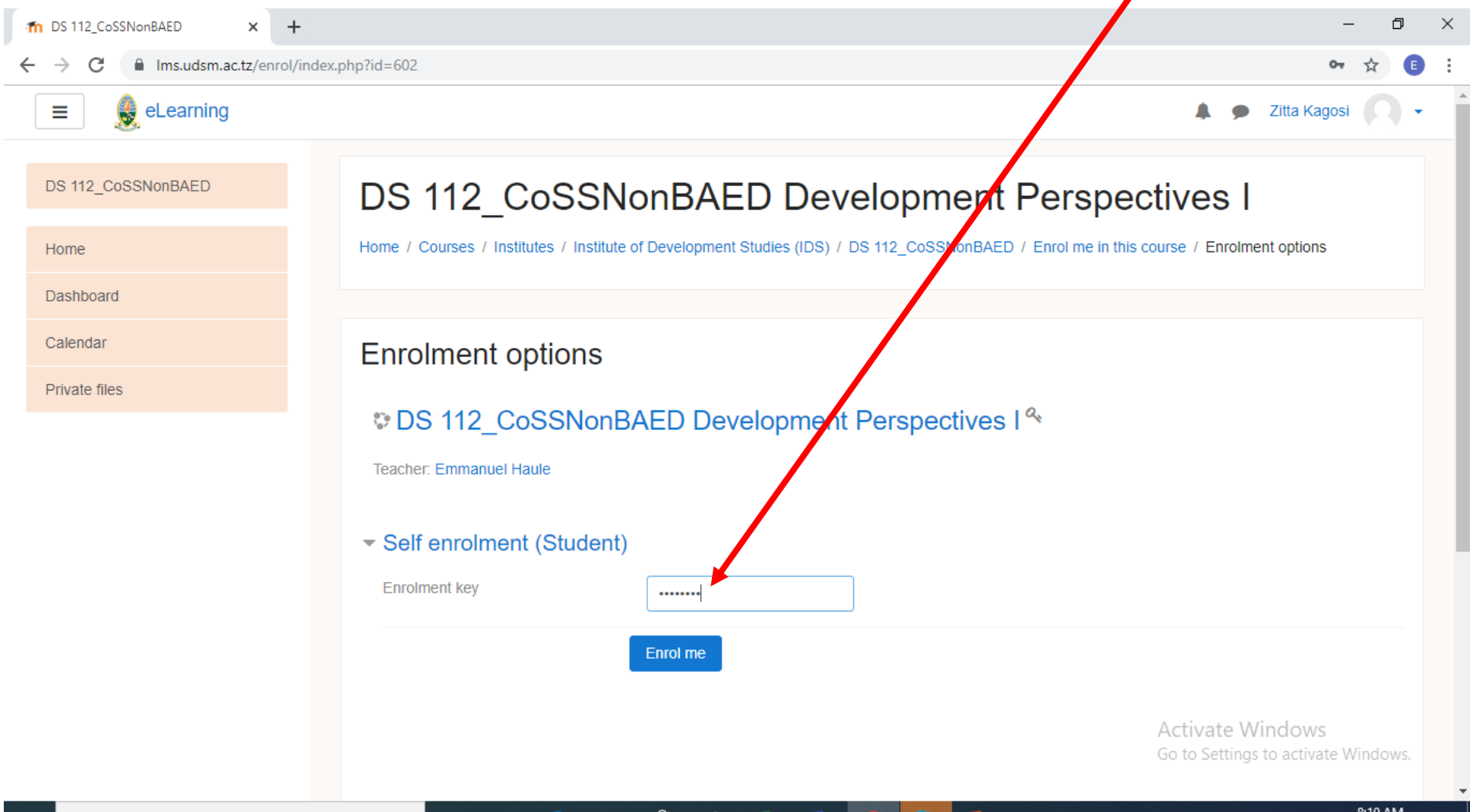

 $\Box$   $\Box$  Type here to search

# Step 10: Choose Seminar Group By Clicking Choose Seminar Group here

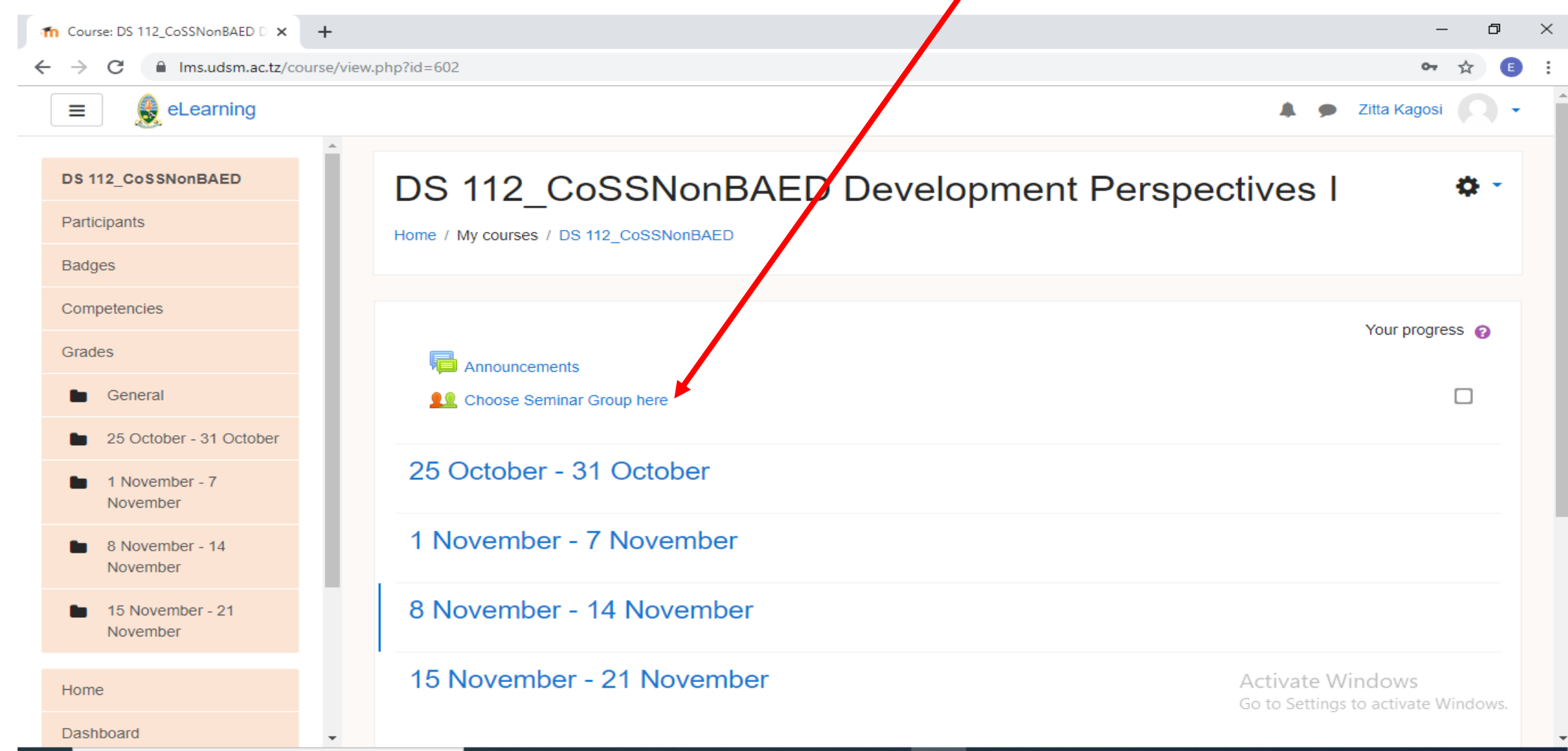

## Step11: Choose your seminar then save your Choice

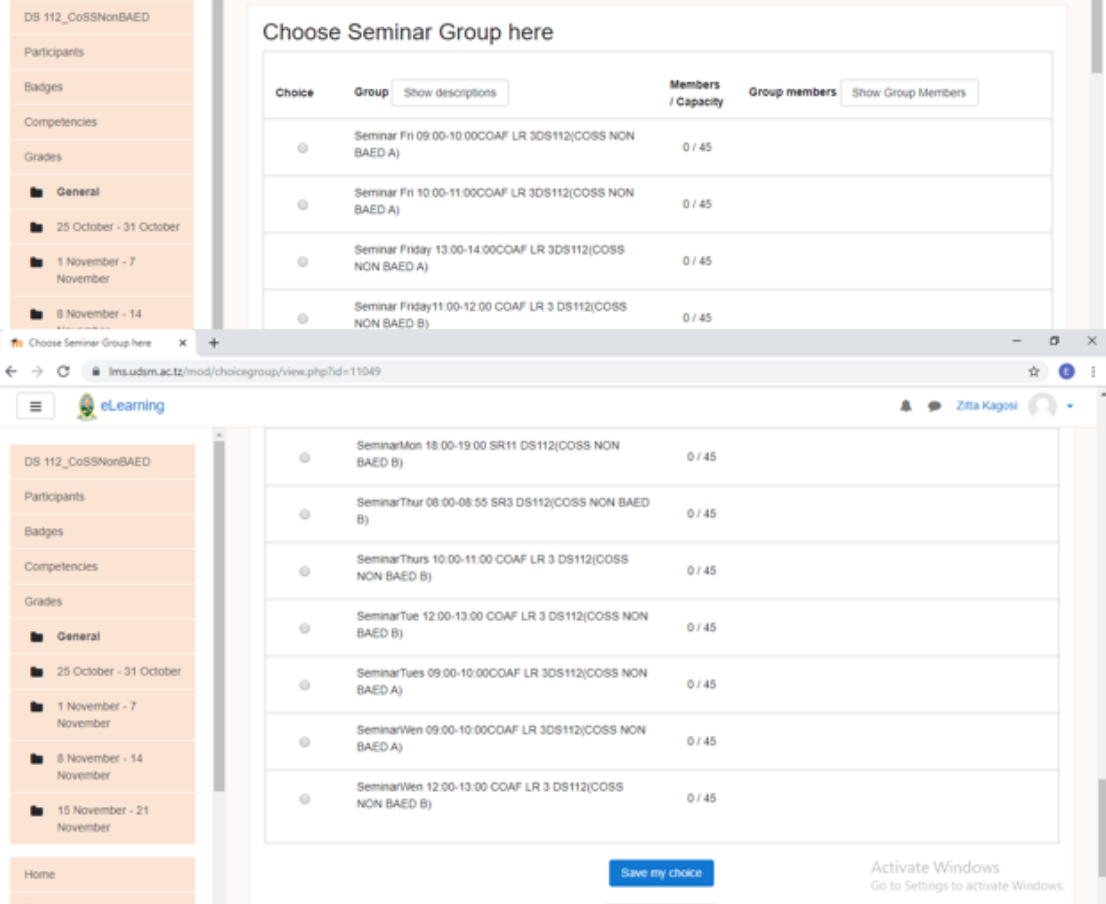

### END